# CLI를 통해 Sx350 또는 SG350X 스위치에서 VLAN 인터페이스 IPv4 주소 구성

## 목표

스위치에는 여러 IP 주소가 있을 수 있으며 포트, LAG(Link Aggregation Group), VLAN(Virtual Local Area Network) 또는 루프백 인터페이스에서 구성할 수 있습니다. 스위치에 DHCP(Dynamic Host Configuration Protocol) 서버가 없는 경우 IP 주소를 정적으로 할당해야 합니다. 이 스위치는 디바이스에 구성된 직접 연결된 IP 서브넷 간에 트래픽을 라우팅하고 동일한 VLAN에 있는 디바이 스 간에 트래픽을 계속 연결합니다. 트래픽은 레이어 3 모드에서 디바이스에 의해 라우팅됩니다.

이 문서에서는 CLI(Command Line Interface)를 통해 스위치에서 VLAN 인터페이스 IPv4 주소를 구 성하는 방법에 대한 지침을 제공합니다.

참고: 스위치에서 VLAN을 구성하는 방법을 알아보려면 [여기를](https://www.cisco.com/c/ko_kr/support/docs/smb/switches/cisco-small-business-200-series-smart-switches/smb5097-configure-a-vlan-on-a-switch.html) 클릭하십시오. 스위치에서 IPv4 관 리 인터페이스를 구성하는 방법에 대한 지침은 [여기를](https://www.cisco.com/c/ko_kr/support/docs/smb/switches/cisco-350x-series-stackable-managed-switches/smb5241-configuring-the-ipv4-management-interface-on-sg350xg-and-sg5.html) 클릭하십시오.

이 문서에서 용어를 잘 모르는 경우 [Cisco Business를](https://www.cisco.com/c/ko_kr/support/docs/smb/switches/Cisco-Business-Switching/kmgmt-2331-glossary-of-non-bias-language.html) 참조하십시오. [새 용어 용어집.](https://www.cisco.com/c/ko_kr/support/docs/smb/switches/Cisco-Business-Switching/kmgmt-2331-glossary-of-non-bias-language.html)

## 적용 가능한 디바이스

- SX350 시리즈
- SG350X 시리즈

## 소프트웨어 버전

● 2.3.0.130

## VLAN 인터페이스 IPv4 주소 구성

중요: 스위치가 대기 스위치가 있는 스태킹 모드에 있을 경우 스태킹 활성 전환 중에 네트워크에서 연결을 끊지 않도록 IP 주소를 고정 주소로 구성하는 것이 좋습니다. 스탠바이 스위치가 스택을 제 어할 때 DHCP를 사용할 때 스택의 원래 액티브-지원 유닛에서 받은 것과 다른 IP 주소를 받을 수 있 기 때문입니다.

### VLAN 인터페이스 IPv4 주소 구성

1단계. 스위치 콘솔에 로그인합니다. 기본 사용자 이름 및 비밀번호는 cisco/cisco입니다. 새 사용자 이름 또는 비밀번호를 구성한 경우 대신 자격 증명을 입력합니다.

참고: SSH 또는 텔넷을 통해 SMB 스위치 CLI에 액세스하는 방법을 알아보려면 [여기](https://www.cisco.com/c/ko_kr/support/docs/smb/switches/cisco-small-business-300-series-managed-switches/smb4982-access-an-smb-switch-cli-using-ssh-or-telnet.html)를 클릭하십시 오.

#### User Name: cisco Password: \*\*\*\*\*\*\*\*\*\*

참고: 명령은 스위치의 정확한 모델에 따라 달라질 수 있습니다. 이 예에서는 텔넷을 통해 SG350X 스위치에 액세스합니다.

2단계. 스위치의 Privileged EXEC 모드에서 다음을 입력하여 Global Configuration 모드로 들어갑니

다.

CBS350X#**configure**

3단계. 스위치에서 IP 라우팅을 활성화하려면 다음을 입력합니다.

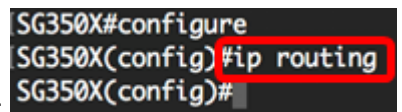

CBS350X#**ip routing**

참고: 스위치에서 VLAN 매핑을 구성하려면 이 기능을 비활성화해야 합니다.

4단계. (선택 사항) 스위치에서 IP 라우팅을 비활성화하려면 다음을 입력합니다.

CBS350X#**no ip routing**

5단계. Global Configuration(전역 컨피그레이션) 모드에서 다음을 입력하여 인터페이스 컨피그레이 션 컨텍스트를 입력합니다.

CBS350X#**interface [interface-id]**

• interface-id — IP 주소가 정의된 인터페이스 ID를 지정합니다.

[SG350X#configure [SG350X(config)#ip routina [SG350X(config)#interface vlan 20 SG350X(config-it)#

참고: 이 예에서는 vlan 20이 사용됩니다.

6단계. 인터페이스의 IP 주소 및 해당 네트워크 마스크를 입력합니다.

[SG350X#configure [SG350X(config)#ip routing [SG350X(config)#interface vlan 20 [SG350X(config-if)#ip address 192.168.100.66 255.255.255.224 SG350X(config-if)#

참고: 이 예에서 구성된 IP 주소는 192.168.100.66이며 서브넷 마스크로 255.255.255.224.

7단계. exit 명령을 입력하여 글로벌 컨피그레이션 컨텍스트로 돌아갑니다.

[SG350X#configure SG350X(config)#ip routing SG350X(config)#interface vlan 20 SG350X(config-if)#in\_address 192.168.100.66 255.255.255.224 SG350X(config-il)#exit

8단계. (선택 사항) 추가 인터페이스를 구성하려면 5~7단계를 반복합니다.

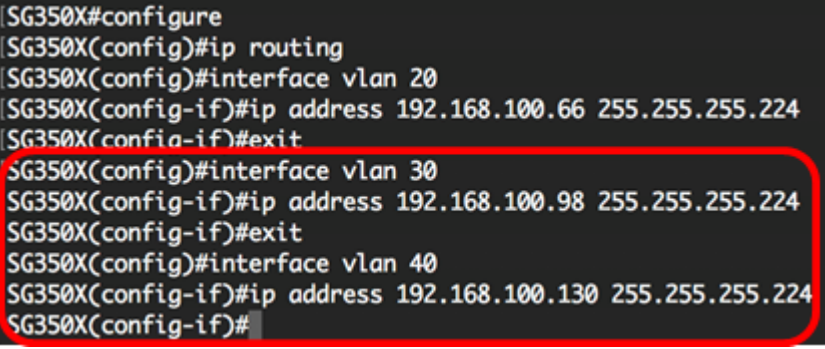

참고: 이 예에서는 vlan 30 및 vlan 40이 구성됩니다.

9단계. end 명령을 입력하여 특별 권한 EXEC 모드로 돌아갑니다.

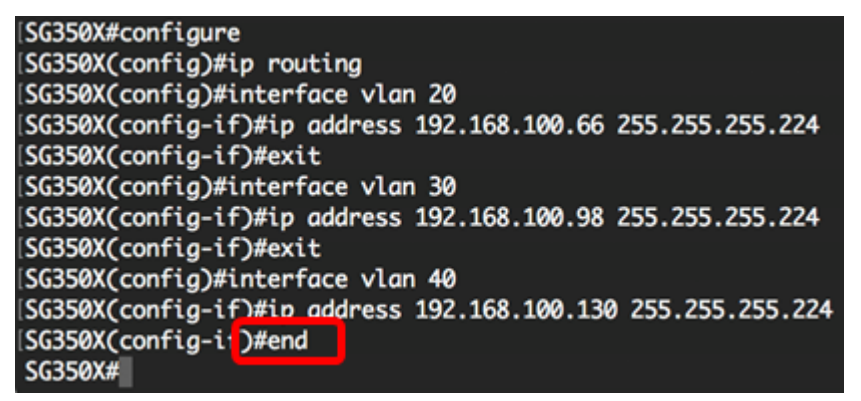

이제 CLI를 통해 스위치에서 VLAN 인터페이스 IPv4 주소를 성공적으로 구성했어야 합니다.

### VLAN IPv4 인터페이스 표시

1단계. 구성된 IP 인터페이스의 사용성 상태를 표시하려면 다음을 입력합니다.

CBS350X#**show ip interface**

.

IPv4 인터페이스 테이블에는 다음 정보가 포함됩니다.

∙ IP 주소 — IP 주소가 정의된 장치 또는 인터페이스입니다. 루프백 인터페이스일 수도 있습니다

- I/F 특정 인터페이스의 이름입니다.
- I/F 상태: admin/oper 인터페이스의 관리 및 운영 상태를 표시합니다.
- ∙ 유형 IP 주소 유형입니다. 사용 가능한 옵션은 다음과 같습니다.

- DHCP — DHCP(Dynamic Host Configuration Protocol) 서버에서 수신되었습니다.

- 정적 수동으로 입력됩니다. 고정 인터페이스는 사용자가 생성한 비 DHCP 인터페이스입니다.
- Default 모든 컨피그레이션을 수행하기 전에 기본적으로 디바이스에 있는 기본 주소입니다.
	- Directed Broadcast 인터페이스의 물리적 브로드캐스트로 직접 브로드캐스트를 변환한 상 태입니다.
	- Prec 인터페이스에서 소스 우선 순위가 지원되는 경우의 상태입니다.
	- 리디렉션 ICMP(Internet Control Message Protocol) 리디렉션 메시지를 전송하여 패킷이 수 신된 동일한 인터페이스를 통해 패킷을 재전송하는 인터페이스 상태.
	- ∙ 상태 IP 주소 중복 확인 결과입니다.

- 미정 — IP 주소 중복 확인에 대한 최종 결과가 없습니다.

- Valid(유효) - IP 주소 충돌 검사가 완료되었으며 IP 주소 충돌이 탐지되지 않았습니다.

- Valid-Duplicate — IP 주소 중복 검사가 완료되었으며 중복 IP 주소가 검색되었습니다.

- 중복 — 기본 IP 주소에 대해 중복된 IP 주소가 검색되었습니다.

- Delayed(지연됨) — DHCP 주소를 검색할 시간을 주기 위해 시작 시 DHCP 클라이언트를 활성화 하면 IP 주소 할당이 60초 동안 지연됩니다.

- Not Received — DHCP 주소에만 해당됩니다. DCHP 클라이언트가 검색 프로세스를 시작하면 실 제 주소를 얻기 전에 더미 IP 주소 0.0.0.0을 할당합니다. 이 더미 주소의 상태는 Not Received입니

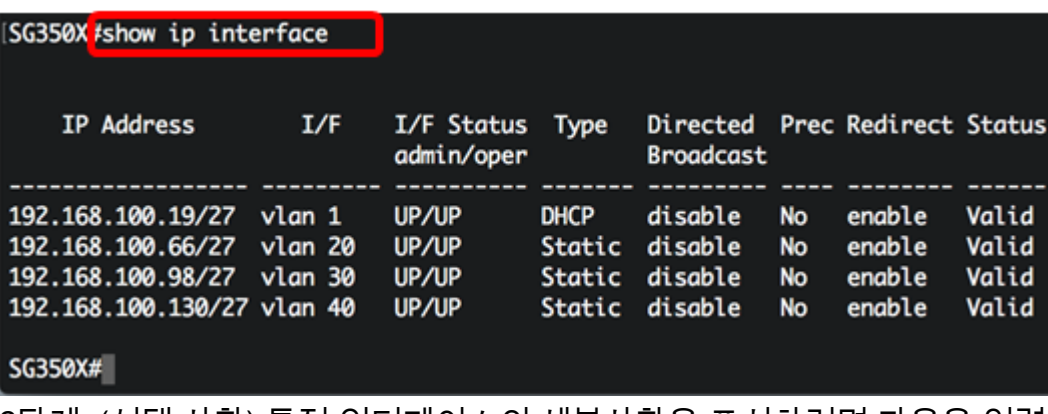

2단계. (선택 사항) 특정 인터페이스의 세부사항을 표시하려면 다음을 입력합니다.

CBS350X#**show ip interface [interface-id]**

• interface-id — IP 주소가 정의된 인터페이스 ID입니다.

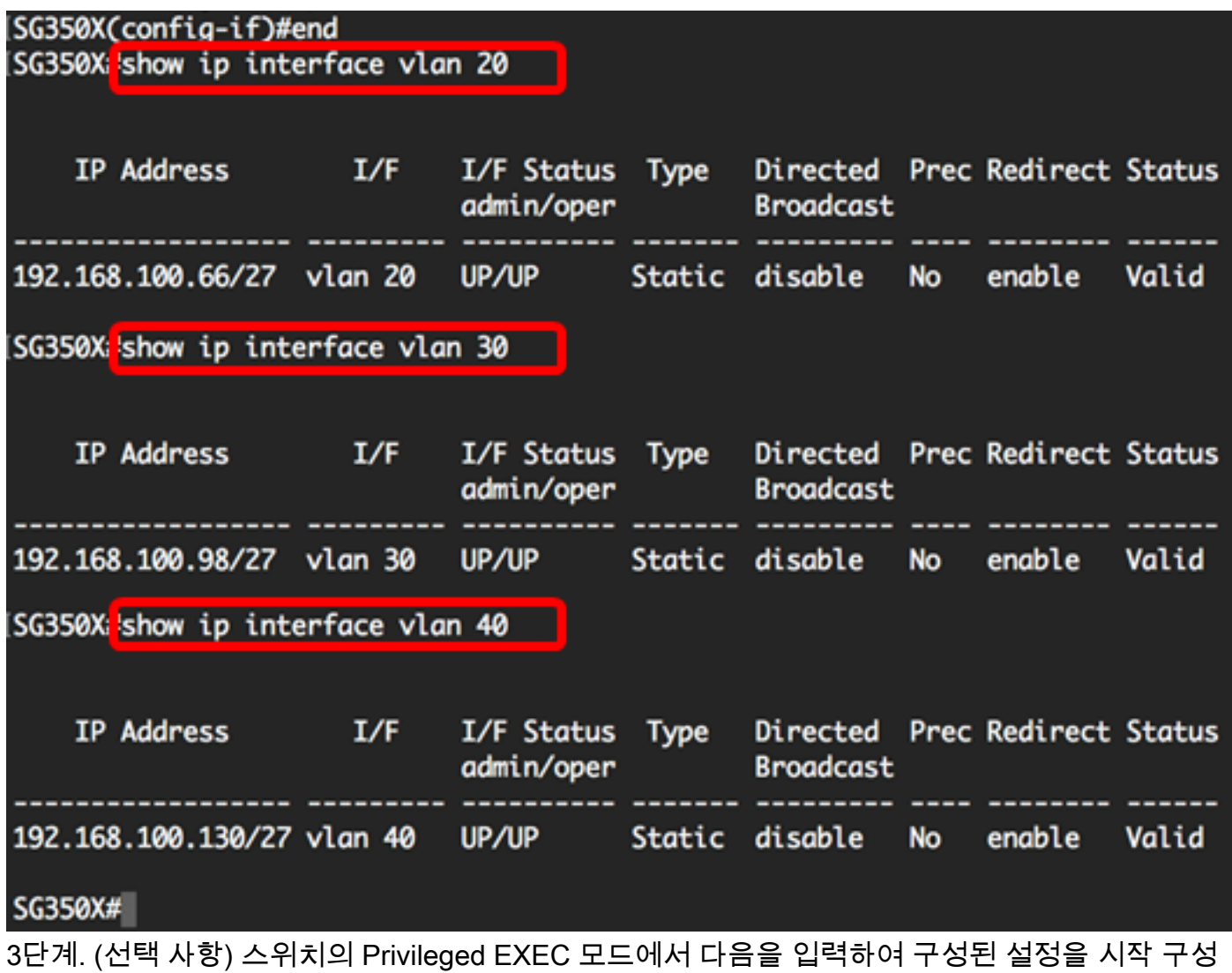

lid lid lid

파일에 저장합니다.

CBS350X#**copy running-config startup-config** [SG350X; <mark>copy running-config startup-config</mark> Overwrite file [startup-config].... (Y/N)[M] ?

4단계. (선택 사항) Overwrite file [startup-config]... 프롬프트가 나타나면 키보드에서 Y 또는 N을 누

다.

릅니다.

### SG350X#copy running-config startup-config

Overwrite file [startup-config].... (Y/N)[N] ?Y 11-Aug-2017 05:21:59 %COPY-I-FILECPY: Files Copy - source URL running-config destination URL flash://system/configuration/startup-config 11-Aug-2017 05:22:02 %COPY-N-TRAP: The copy operation was completed successf ully

#### SG350X#

이제 CLI를 통해 스위치에 IP 관리 인터페이스 세부 정보를 표시했어야 합니다.

### VLAN 인터페이스 IPv4 주소 액세스

1단계. 구성된 스위치 인터페이스의 CLI에 액세스하려면 사용 중인 클라이언트에 IP 주소를 입력합 니다. 이 예에서는 PuTTY가 사용됩니다.

참고: 컴퓨터가 스위치 인터페이스와 동일한 VLAN에 연결되어 있는지 확인합니다. 이 예에서는 192.168.100.66을 입력합니다.

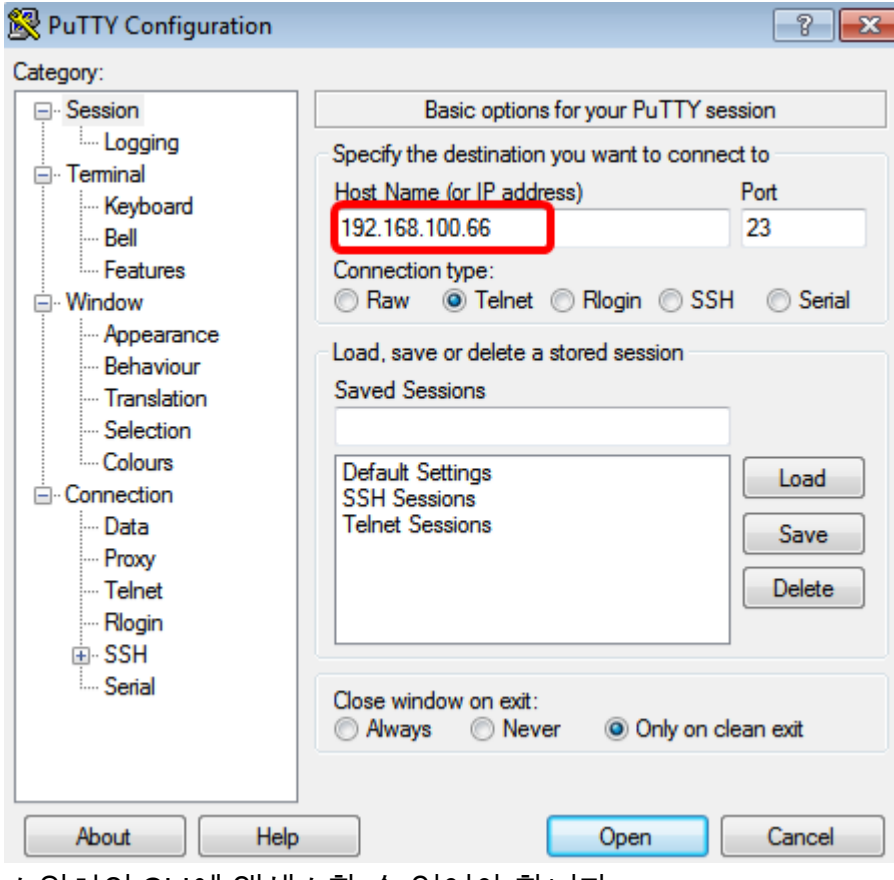

스위치의 CLI에 액세스할 수 있어야 합니다.

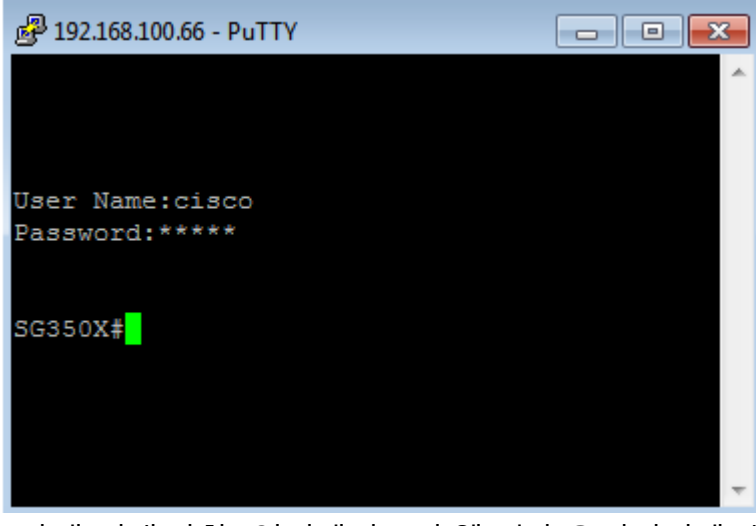

2단계(선택 사항) 인터페이스의 웹 기반 유틸리티에 액세스하려면 웹 브라우저에 IP 주소를 입력합 니다.

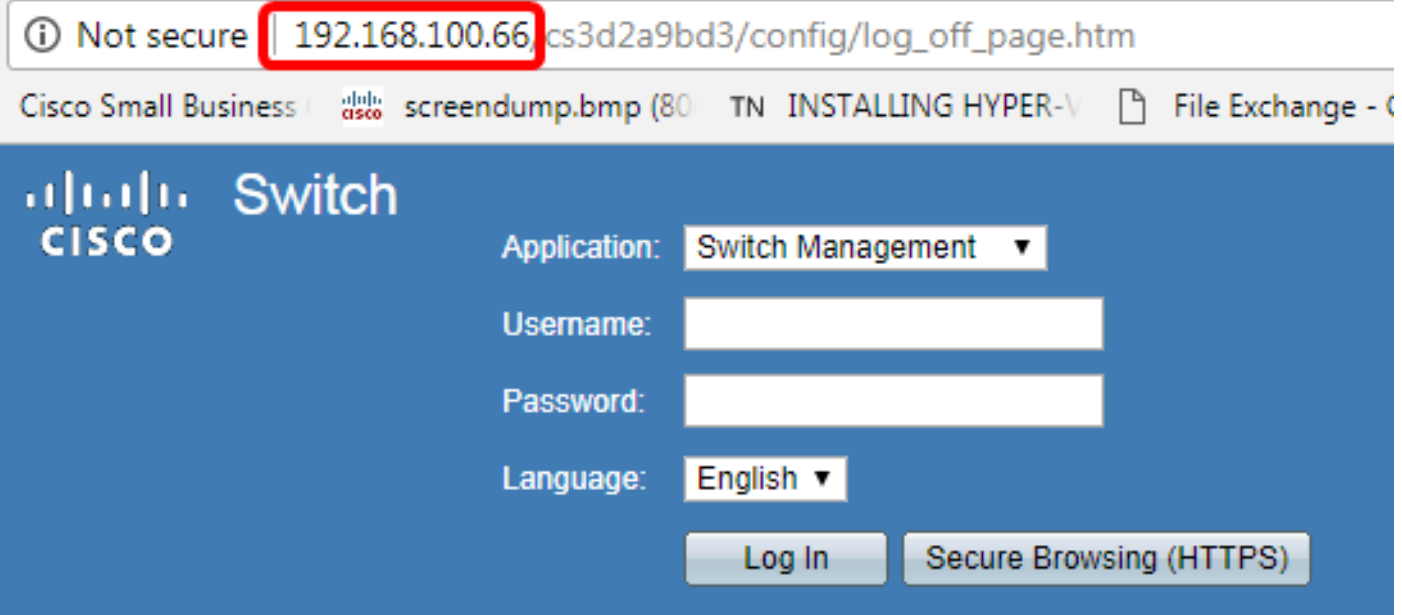

이제 VLAN 인터페이스 IPv4 주소를 사용하여 스위치의 CLI 또는 웹 기반 유틸리티에 성공적으로 액세스했어야 합니다.

참고: 스위치의 CLI를 통해 직접 연결되지 않은 서브넷으로 라우팅하기 위한 추가 IPv4 경로를 구성 하는 방법을 알아보려면 [여기를](https://www.cisco.com/c/ko_kr/support/docs/smb/switches/cisco-small-business-300-series-managed-switches/smb5724-configure-ipv4-static-routes-settings-on-a-switch-through-th.html) 클릭하십시오.